## **How to access Hwb.**

Type Hwb into your search engine to log in.

This video starts from an empty browser and takes parents/carers through logging in to Hwb with their children – then in to j2e.

## [How to log into Hwb](https://youtu.be/FifpAgXUJq8)

This second video looks specifically at how parents can help their children to access a tile that you may have produced following my guide.

## [How to use J2E tiles](https://youtu.be/PY9BycdzD9A)

A video explaining how parents can support our youngest learners by uploading images of their 'non digital' work into j2e.

[How to upload childrens non digital work to J2E](https://youtu.be/ObUSGB0UCuc)

Click on

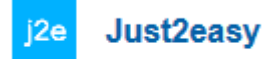

You will then see this screen.

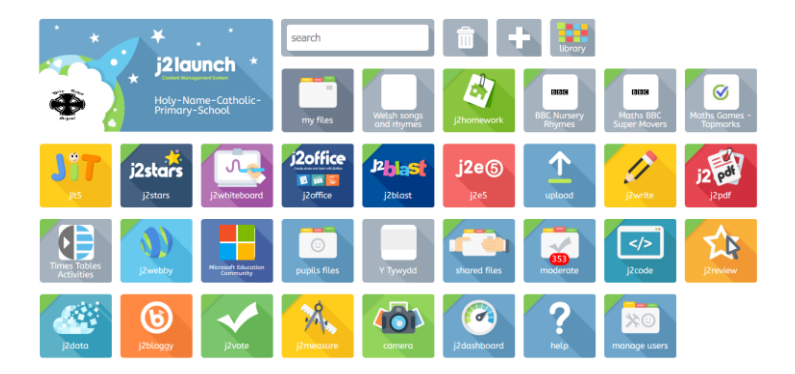

JiT is designed for the youngest learners, providing 8 integrated tools that work across platforms. Learners can write, paint, create turtle programs, charts and pictograms, branching databases and animations and then mix them all together into a personal **mix**. Learners can also record audio to accompany their work.

All the work is saved into learners' J2e **my files** area and can be seen by staff at the school, who can also use the **learning conversation**, which encourages learners to self-reflect and enables teachers to give instant feedback either by text or voice on a piece of work or a whole folder. Please **do not** change your child's password for Hwb.

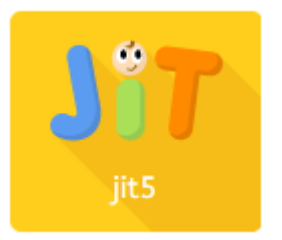

To name your work: Type the name of your work here.

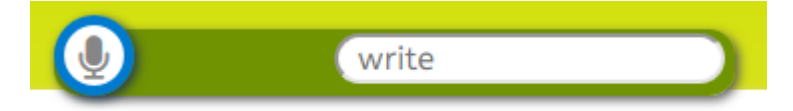

To save your work click on this icon.

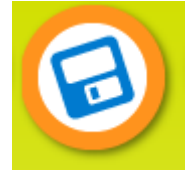

To get a blank page – click on here:

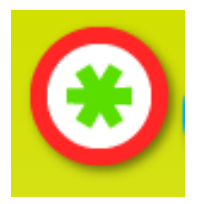

## **Paint**

1. To use the paint tool click on the blue **paint** tab at the top of the page.

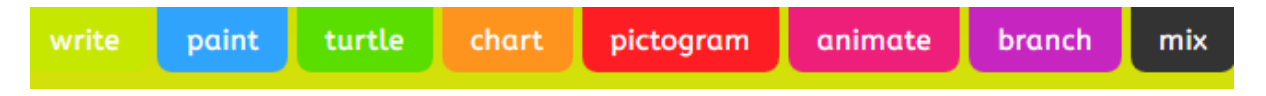

2. Select a template or picture as your background.

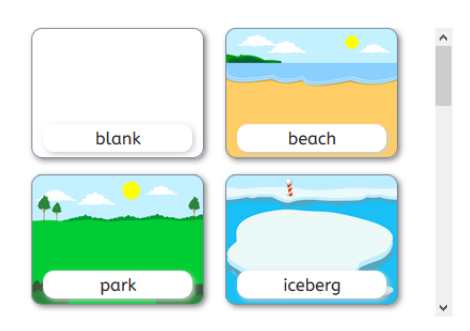

You can scroll up and down to have more of a selection.

3. Use the controls on the left hand side of the page to change the thickness of your paint brush and a colour. You can also switch to the fill option by clicking on the **spilling paint can** icon, which will enable you to fill a space with one colour.

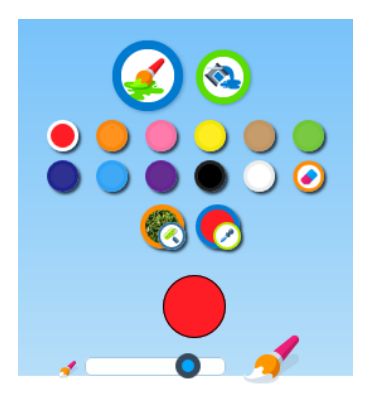

4. To add animations to your work, click on the word that appears between two arrows on the left hand side of the page. Select a **theme** from the dropdown list and then use the arrows to find an animation you would like to add. Use the **+** , **-** and **arrow** buttons to resize and flip your animation. You can then drag and drop it onto your background.

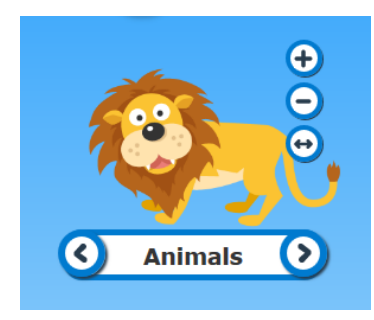